## **آموزش نرم افسار پاور پوینت بخش دوم**

در بخش اول کار با اسـلاید و کادرهای متنی در نرم افزار پاور پوینت آشـنا شـدید . در این قسـمت می خواهم کمی در مورد وارد کردن عکس در نرم افزار پاور پوینت که تقریبا شبیه نرم افزارهای مجموعه آفیس . هست توضیح بدهم

## **وارد کردن عکس در پاور پوینت**

وارد کردن تصویر در پاور پوینت تقریبا شـبیه بیقیه نرم افزارهای مجموعه آفیس اسـت ولی با کمی تفاوت .بسیار خوب نرم افزار را اجرا کنید . ابزارهایی که در نرم افزارهای دیگر مجموعه آفیس موجود هست ، از . توضیح در مورد آنها خودداری کرده و به کلیت کار با عکس در نرم افزار پاور پوینت اشاره می کنم برای شروع می خواهم یک متن را زیر یک عکس یا دو عکس را انتخاب کرده یک عکس را به عنوان 1. کلیک کرده و دو تصویر را Picture بر روک آیکون Insert پایین ترین لایه انتخاب کنم برای انجام اینکار از منوی . وارد می کنم

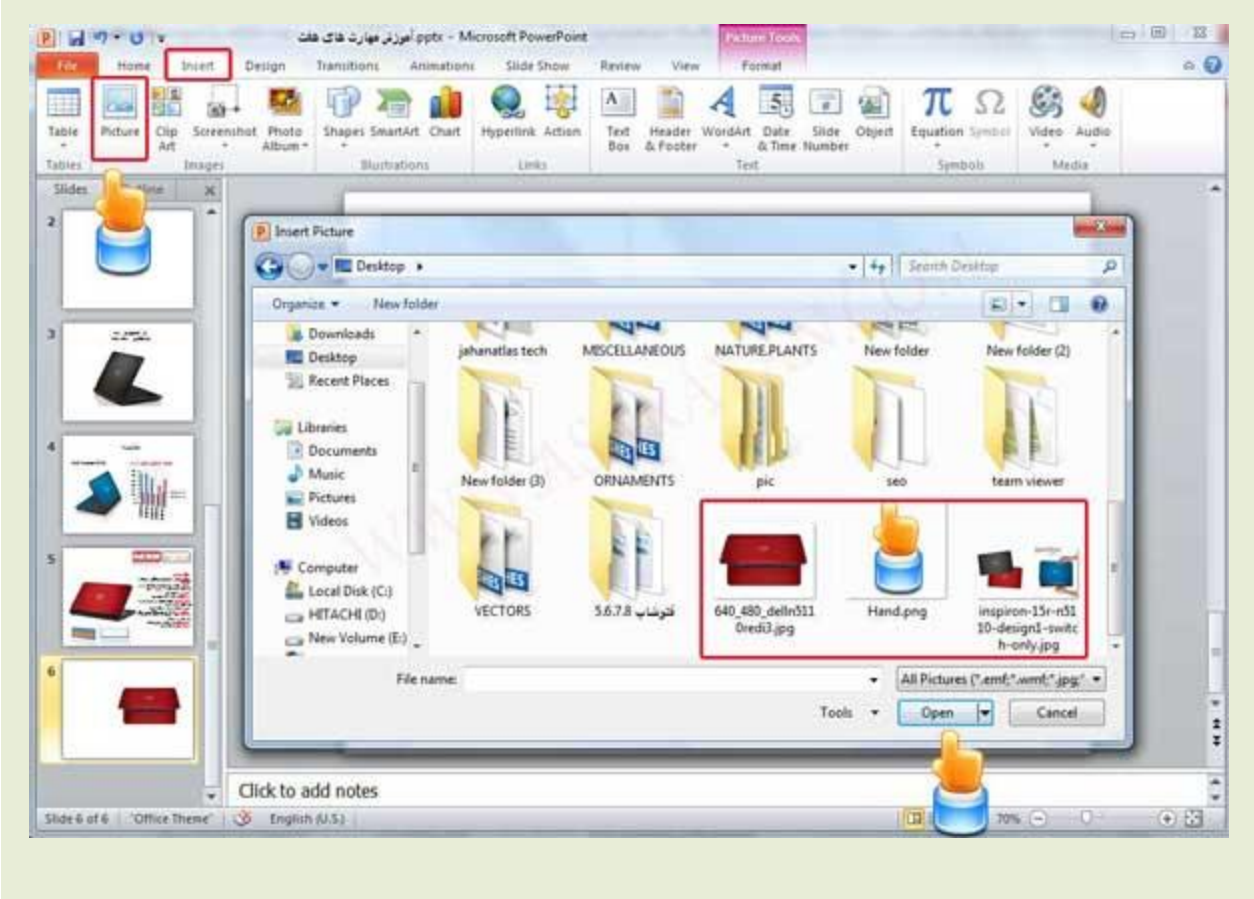

<sup>:</sup> کلیک کرده 4 گزینه در لیست وجود دارد Arrange بعد از وارد کردن تصاویربر روک کلید .2 1.Bring To Front : آتجکت تاالتزیي

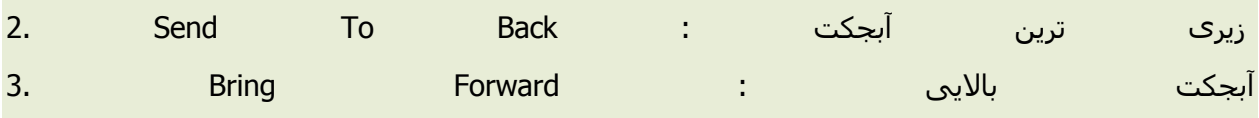

الیه پایینی : 4. Send Backward

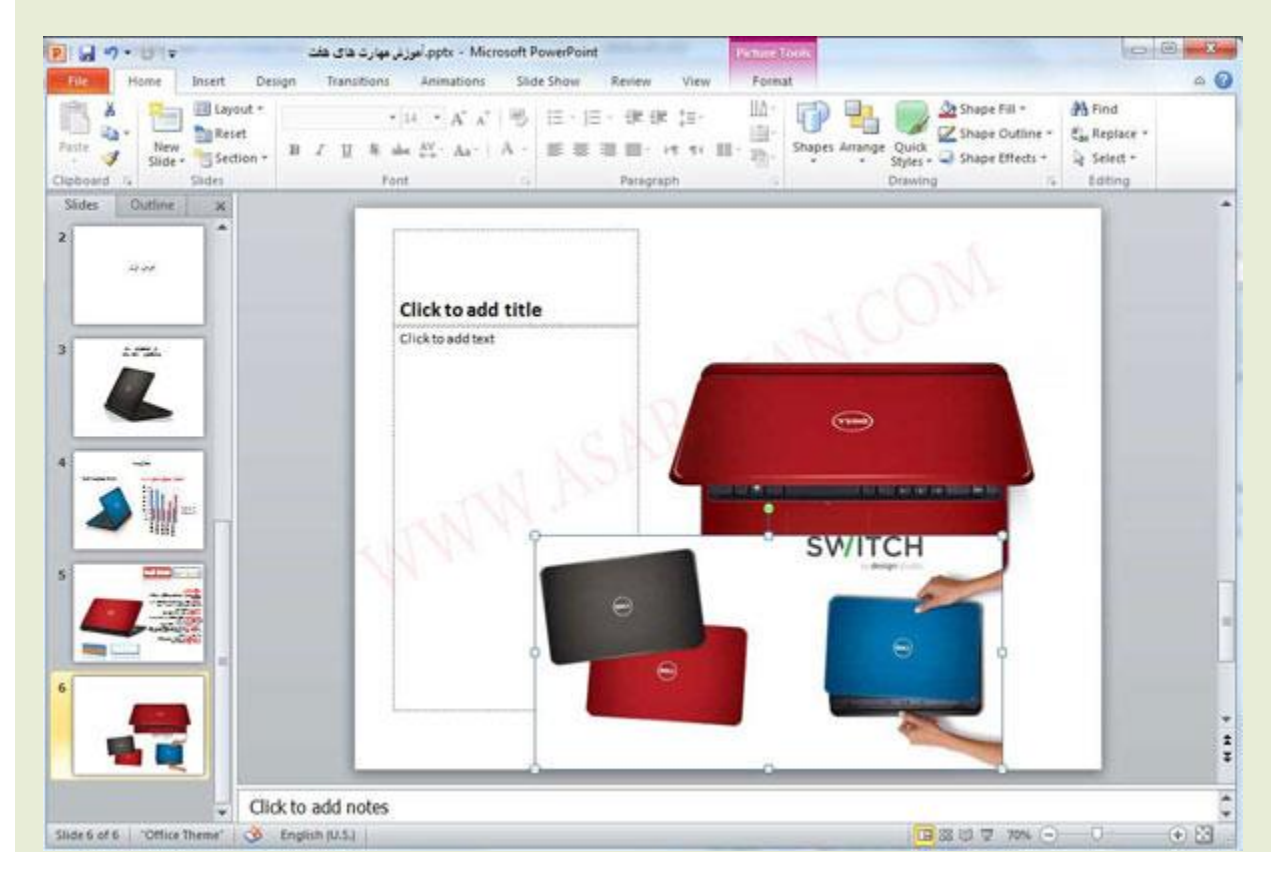

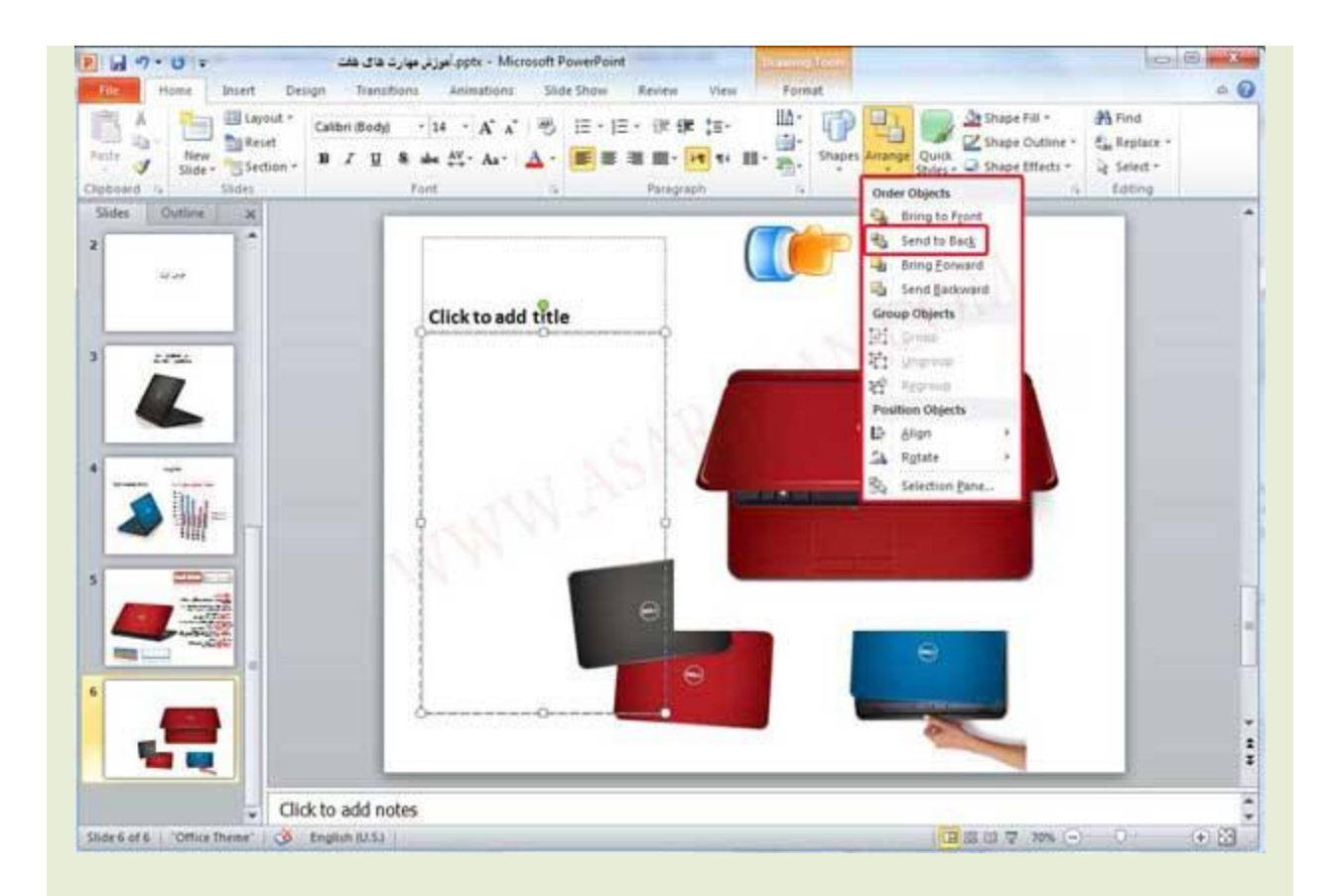

شـما متن خودتان هم نیز می توانید به چِهار روش بالا در لایه زیرین یا بالاترین لایه قرار دهید .2. گزینه ُهست که بعد از انتخاب شما می توانید از Screenshot که مربوط به تصویر می شـود Insert بعدی در تب پس زمینه یا هر فایل دیگری عکس گرفته و آن را وارد پاور پوینت کنید .(در قسمت اول به طور کامل توضیح ً کَه بوسیلَه آن می توانیم یک مجموعه عکس را وارد اسلاید Photo Album داده شده است ) . اما کلیک کنید Photo Album خودمان کنیم و آنها را کنار هم بچینیم . بر روک آیکون

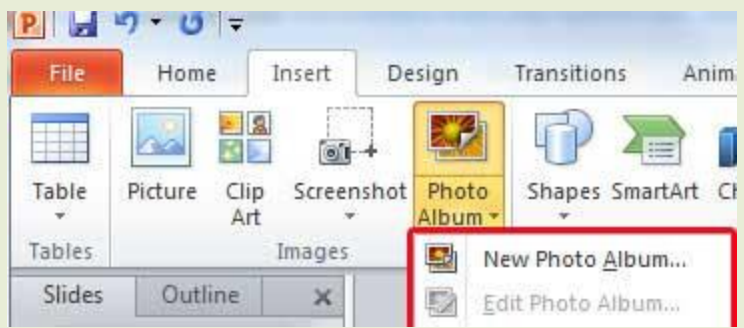

کلیک کنید Insert کرده بر روک کلید Select را انتخاب و تصاویر مورد نیاز را File Disk گزینه .3

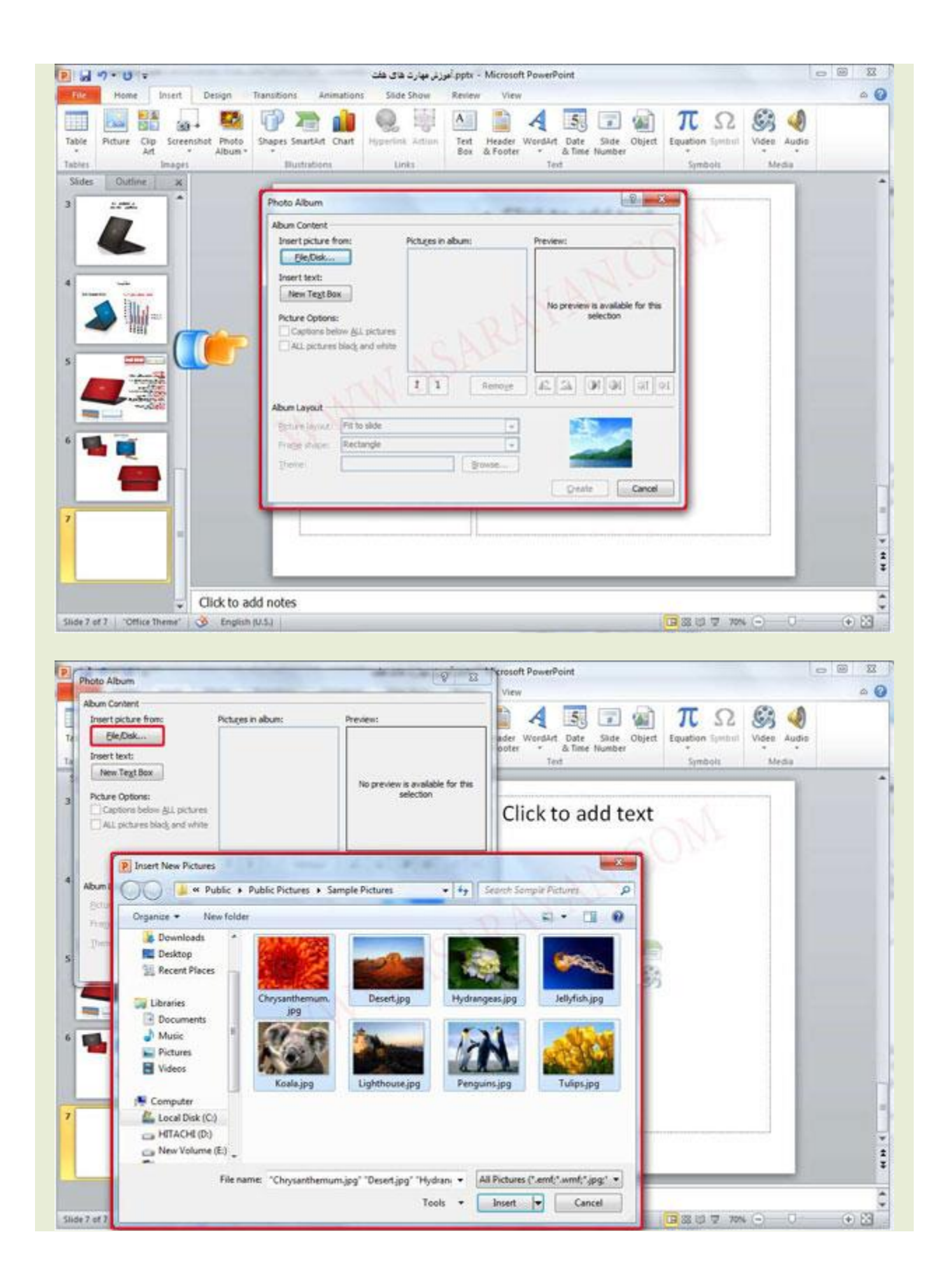

در این صفحه شـما می توانید ترتیب نمایش ، چرخش ، کیفیت ، روشـنایی و حذف تصاویر را با اسـتفاده از . آیکون هایی که در زیر تصاویر وجود دارد استفاده کنید

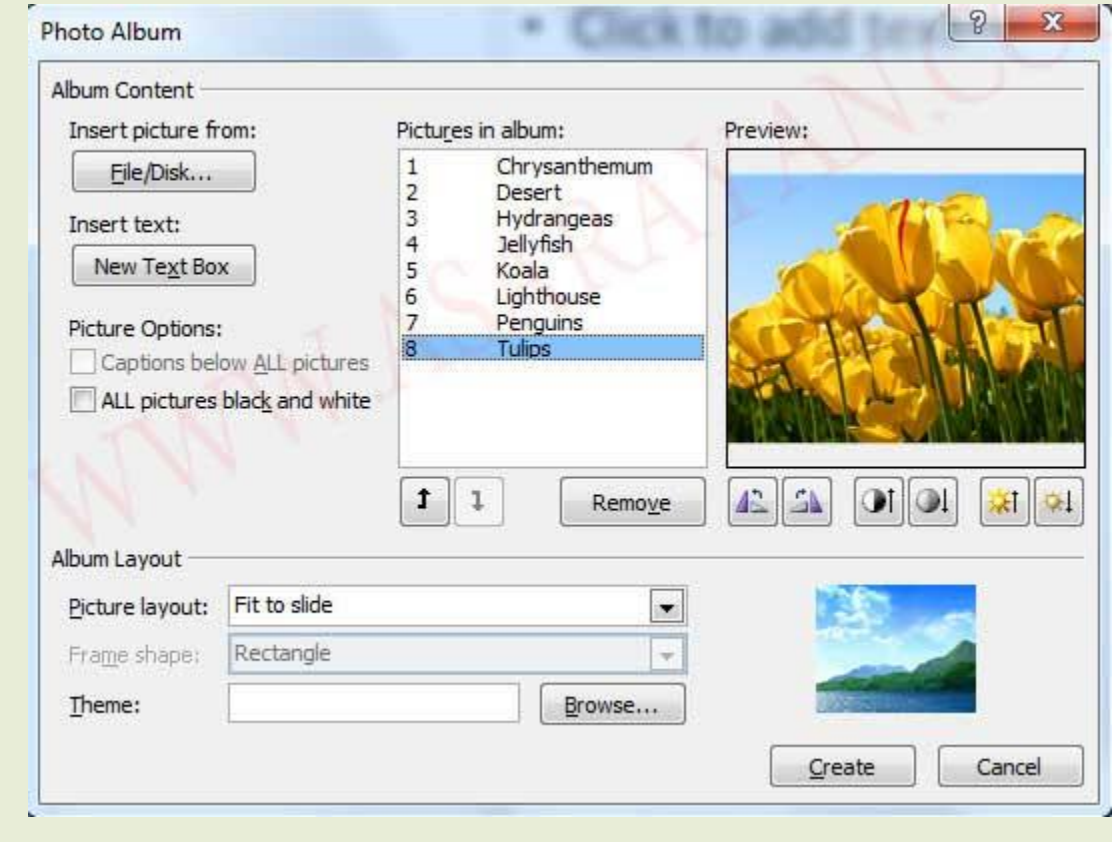

آلبوم شما به صورت یک اسلاید مستقل ایجاد می شود Create بعد از کلیک بر روی کلید .4

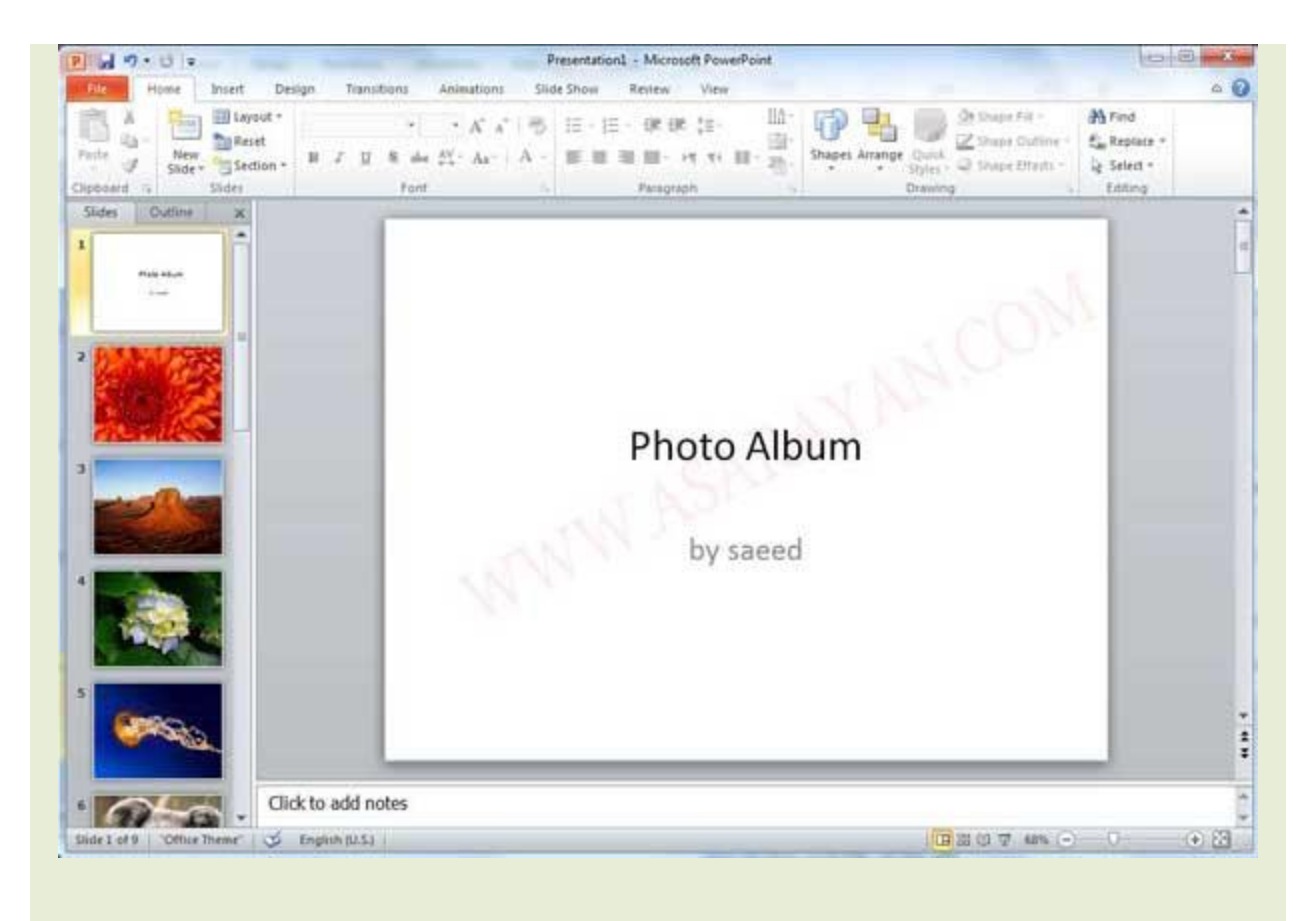

. فعال می شود . بر روک این گزینه کلیک کنید Edit Photo Album حالا اگه دقت کرده باشید گزینه .5

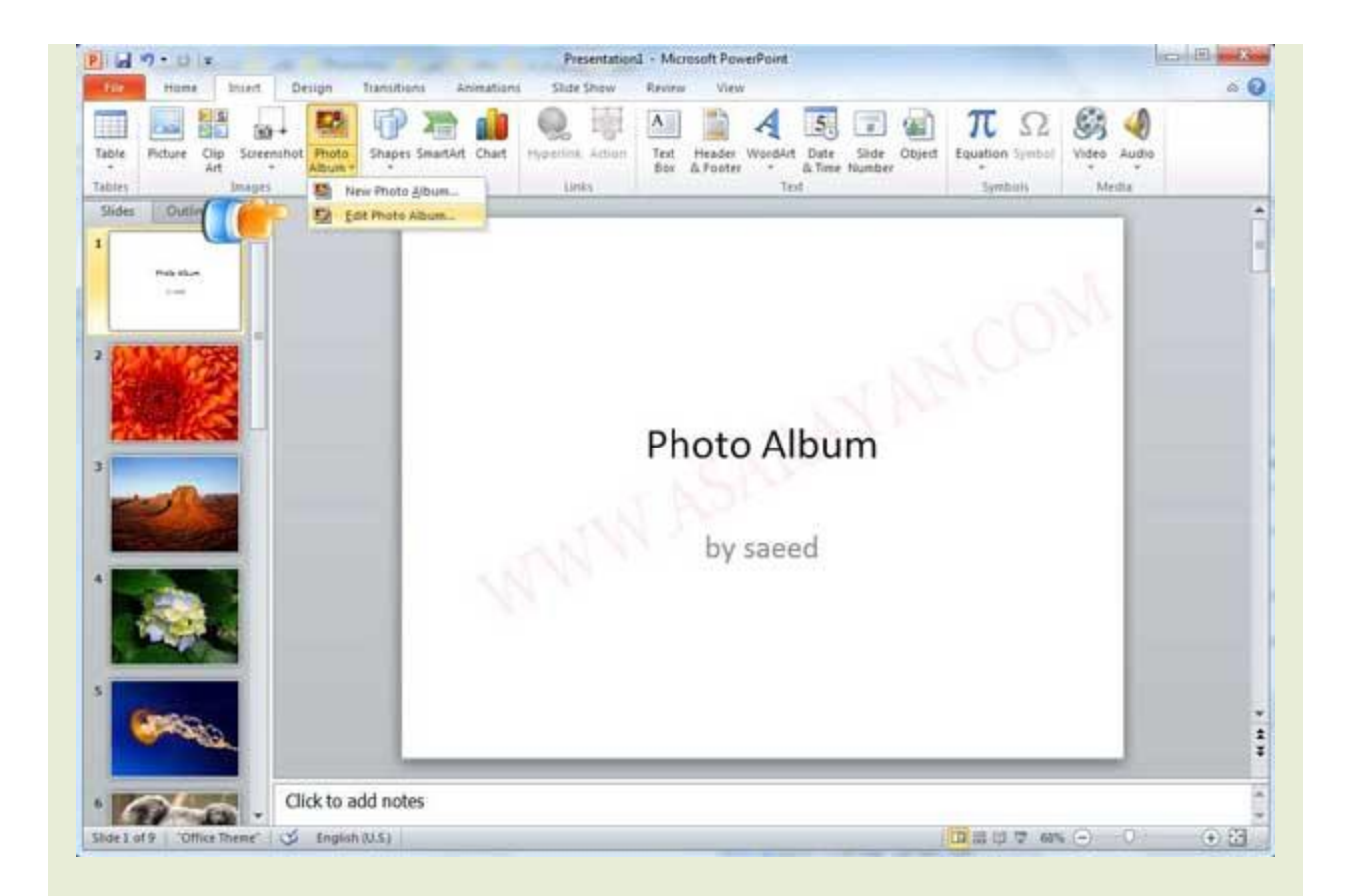

هی توانید تعیین کنید که چند تصویر در Pictures Layout بسیار خوب شما در این صفحه در قسمت .6 اسلاید شما نمایش داده شود . 1 عکس .2 عکس . 4 عکس . 2 عکس همراه با تایتل .4 عکس همراه با تایتل یکی را به دلخواه انتخاب کنید

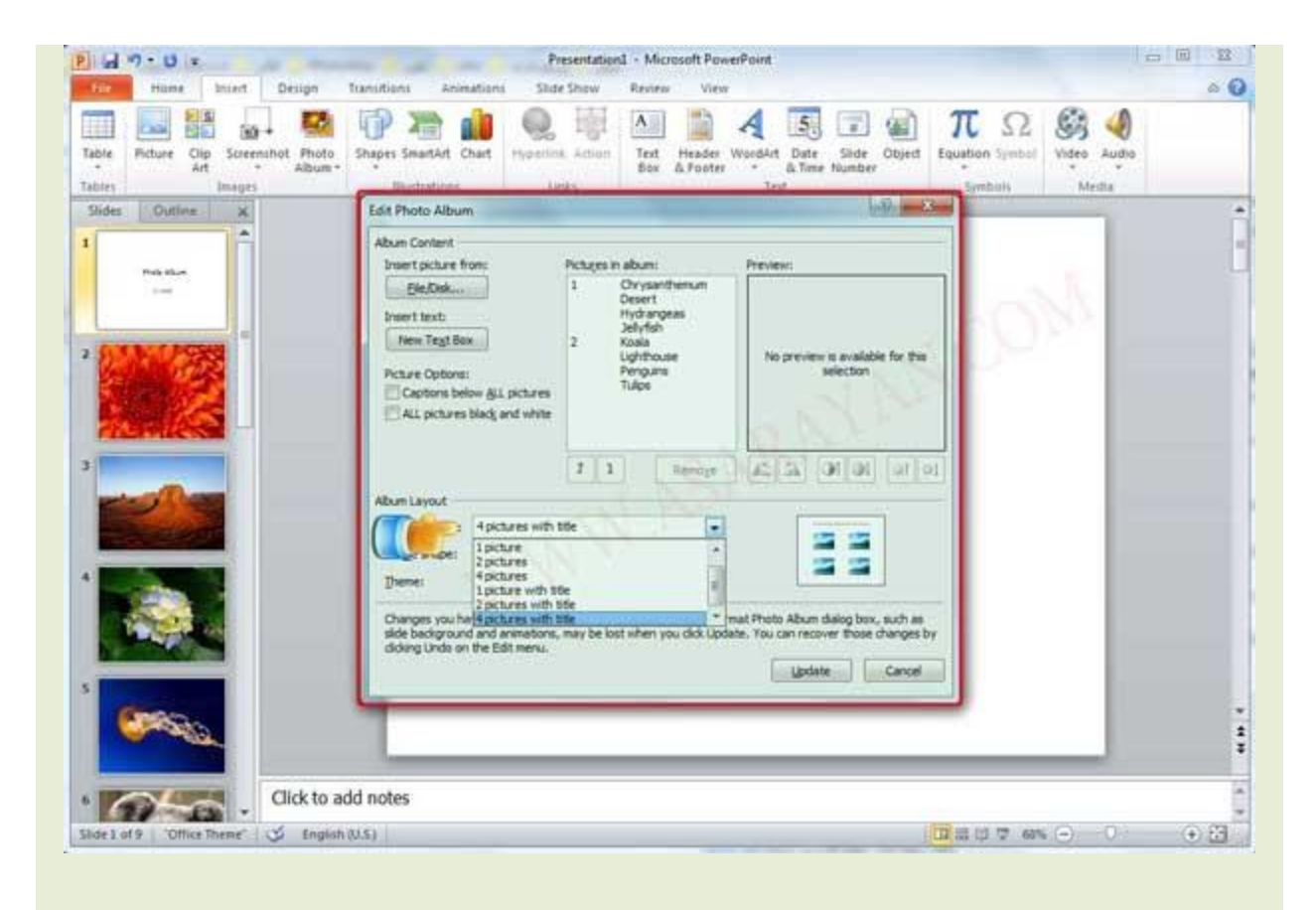

7. می توانید یک حالت یا قاب برای تصاویر خود انتخاب نمایید .بر روی کلید Frame Shape در قسمت كلىك كنىد Update

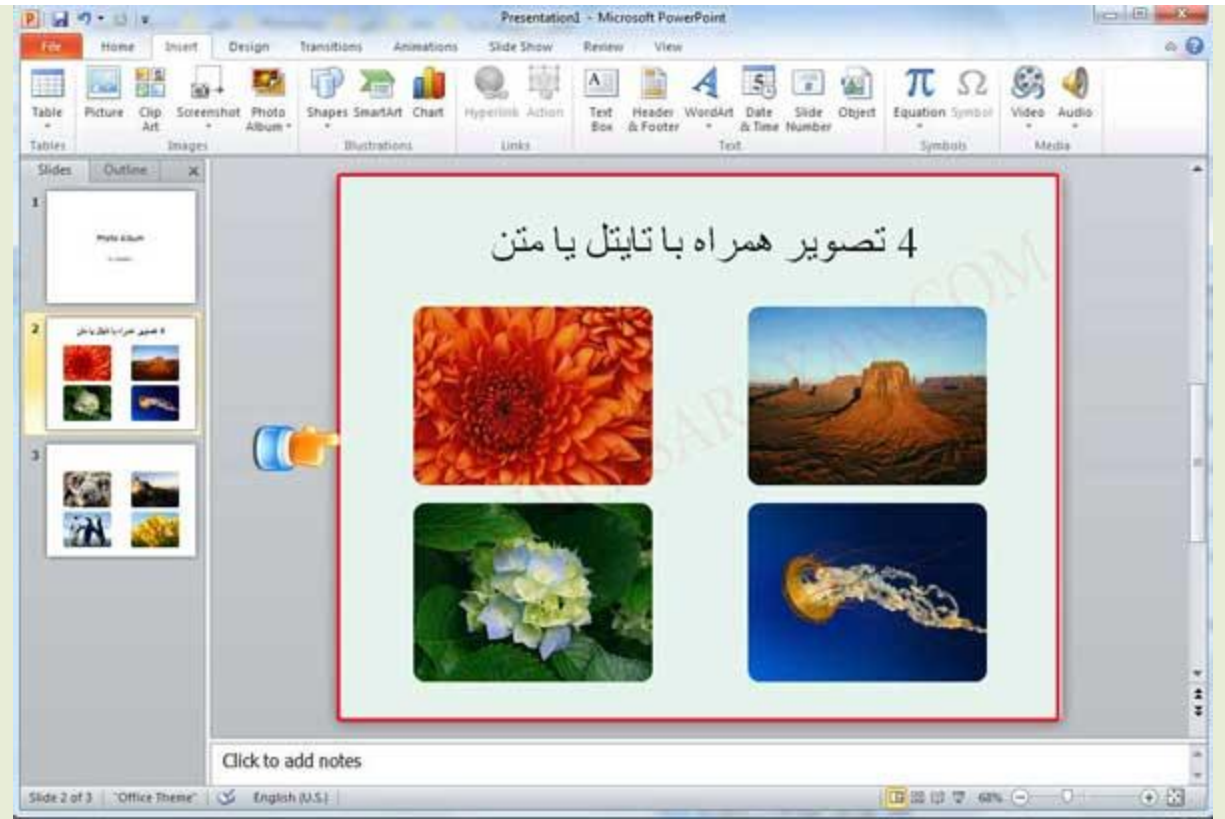

توان توضیح بدم . (در درسـهای بعدی به طور Edit Photo Album تو قسـمت theme یادم رفت در مورد 8. کلید کنید و یک تم را به دلخواه انتخاب کنید فقط می Browse کامل توضیح داده می شـود) بر روک کلید . خواهم با نحوه کارآشـنا بشـوید .بعد از تغییر نحوه ظاهرِک پس زمینه اسـلاید شـما تغییر میکنه

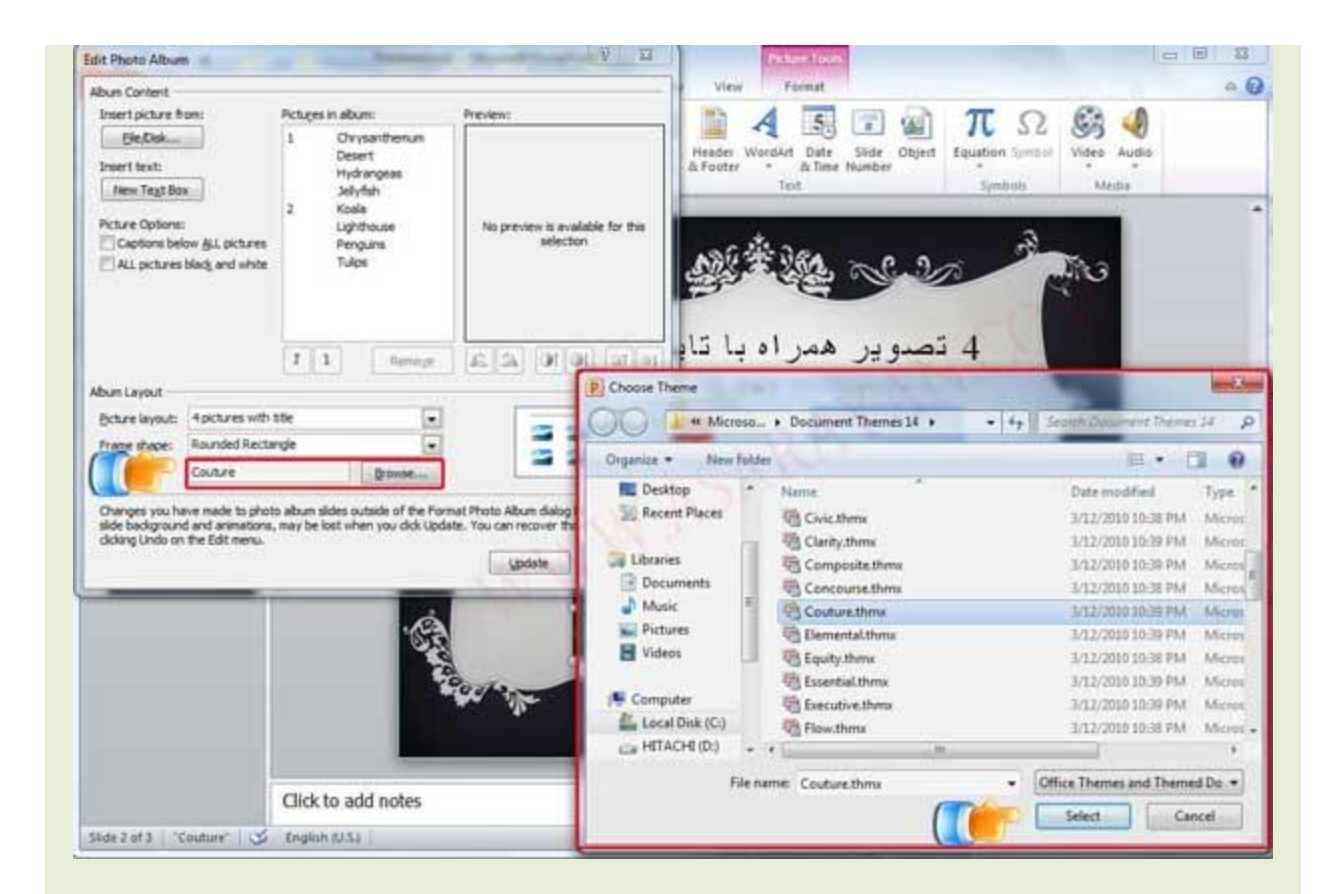

در صورتیکه تصاویر شـما دارای اندازه دلخواه نیسـتند یا می خواهید گوشـه های اضافی تصویر را کمی برش را انتخاب کنید . در مرحله بعد می Crop بزنید بر روی تصویر کلیک کرده و از نوار ابزار بالای صفحه گزینه توانید کمی از قسمت هایی تصویر که فکر می کنید اضافی است یا دارای کیفیت مورد نظر نیست را . حذف کنید

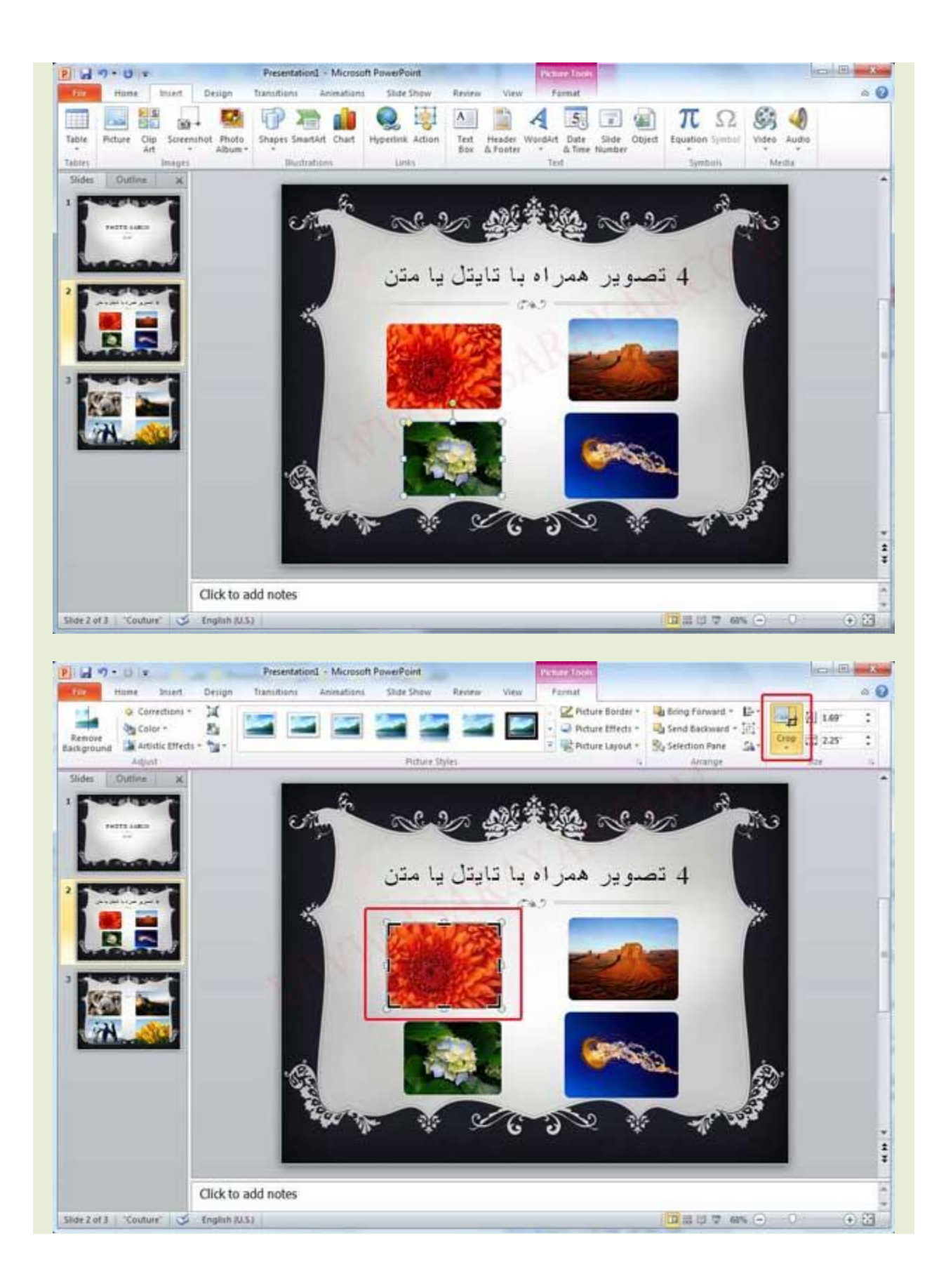

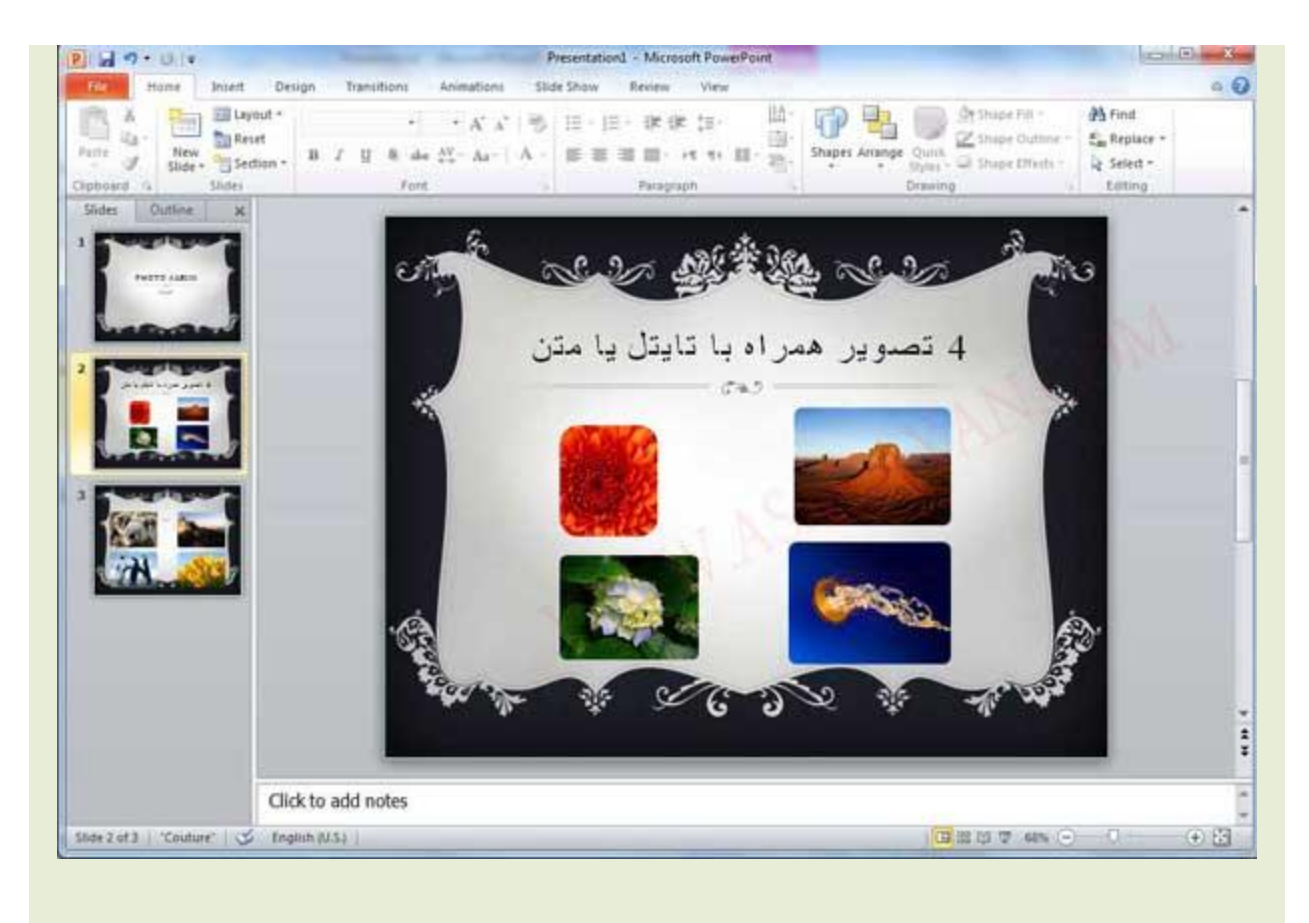

**منبع: آسا رایان**